1. В поисковой строке браузера вводим название «Глолайм .Школа»

## 2.

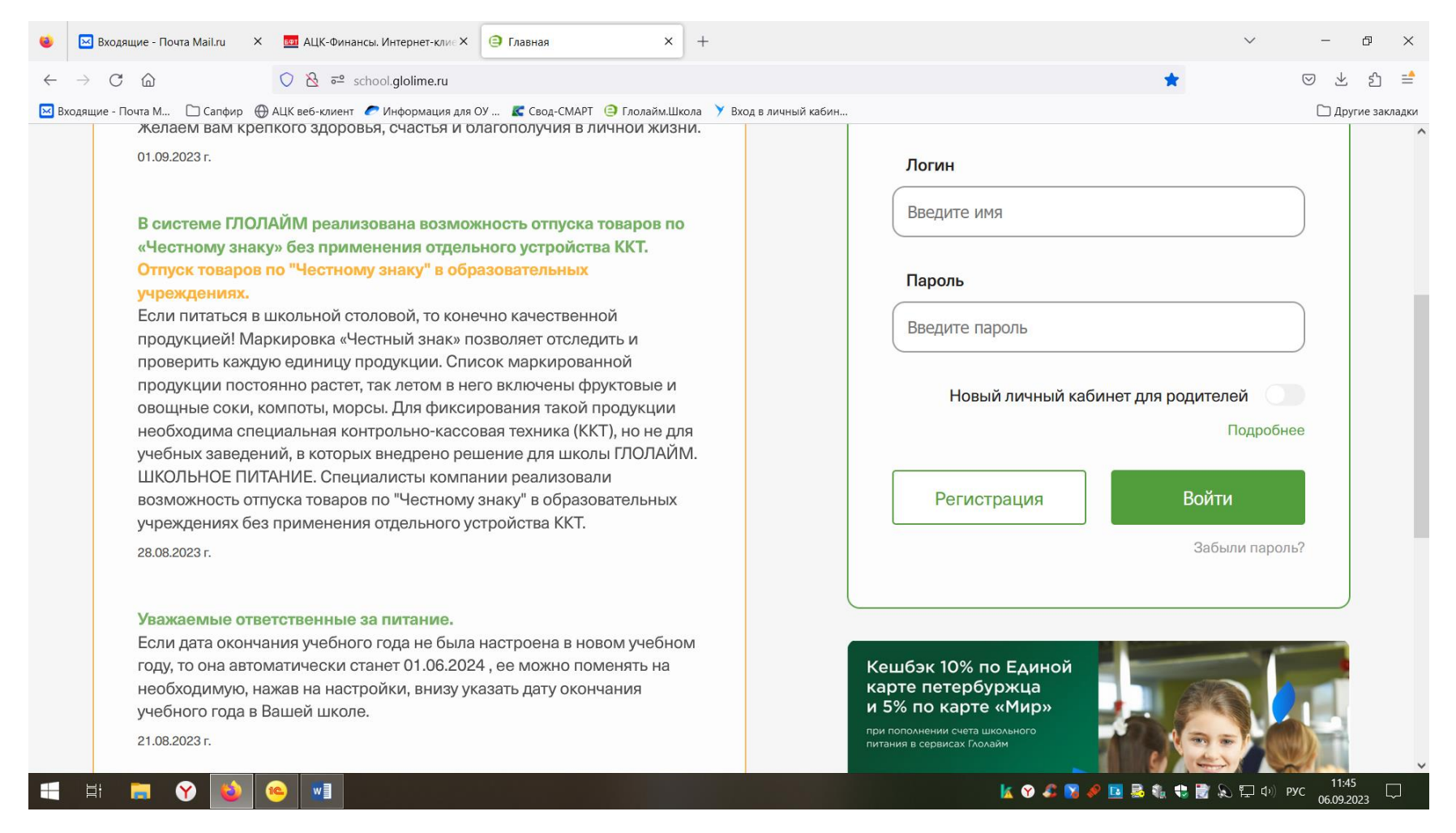

Выбираем регистрация

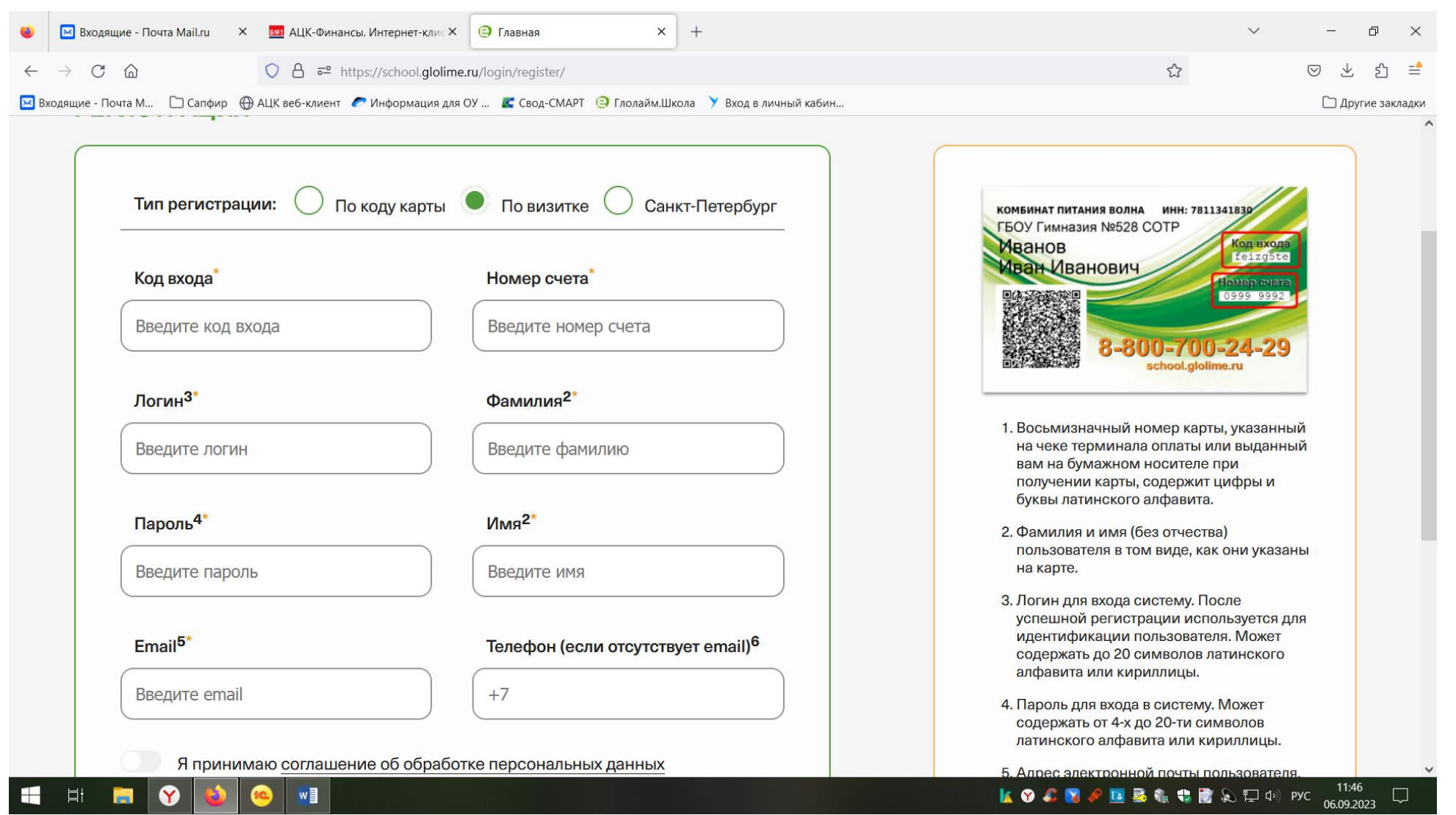

Регистрация «По визитке».

3.

- 4. Код входа это пятая графа в листочке для регистрации (его можно получить у классного руководителя), содержит восемь знаков цифры и буквы.
- 5. Номер счета это четвертая графа в листочке для регистрации, содержит только цифры (восемь знаков)
- 6. Логин-содержит до 20-ти знаков латинского алфавита и цифры (придумываем сами, его нужно запомнить)
- 7. Пароль- от 4-20 символов латинского алфавита (придумываем сами, его нужно запомнить)
- 8. Фамилия и Имя нужно написать точно так же, как на листочке для регистрации (если написано через «ё» значит пишем «ё», если «е» значит «е», то есть соблюсти написание фамилии и имении согласно листочку)
- 9. Указываем номер телефона без 8, без +7.
- 10.Принимаем соглашение об обработке персональных данных.
- 11.Если вас выкинуло и появилось «Логин занят», начинаем все с начала. Обращаем внимание, чтобы зеленая точка была «по визитке»
- 12.После того как вы успешно прошли регистрацию возвращаемся на главную страницу вводим свой придуманный Логин и Пароль «войти».
- 13.Если забыли, потеряли Логин и Пароль тел: 8-800-700-24-29 это телефон поддержки находится в Санкт Петербурге (учитывайте разницу во времени)